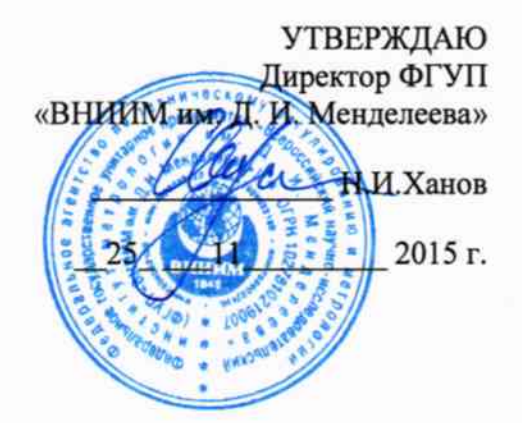

Спектрометры комбинационного (рамановского) рассеяния моделей TruScan RM и TruScan GP

> МЕТОДИКА ПОВЕРКИ MII-242-1970-2015

 $1.8.63149 - 16$ 

Руководитель отдела ФГУП «ВНИИМ им. Д. И. Менделеева»

Л. А. Конопелько

Ст.научный сотрудник ФГУП «ВНИИМ им, Д. И. Менделеева»

М.А.Мешалкин

Настоящая методика распространяется на спектрометры комбинационного (рамановского) рассеяния моделей TruScan RM и TruScan GP и устанавливает методы и средства их первичной поверки после ввода в эксплуатацию и после ремонта и периодической поверки в процессе эксплуатации. Интервал между поверками - 1 год.

### 1. Операции поверки

При проведении поверки должны выполняются операции, указанные в таблице 1.

Таблица 1

Операции поверки

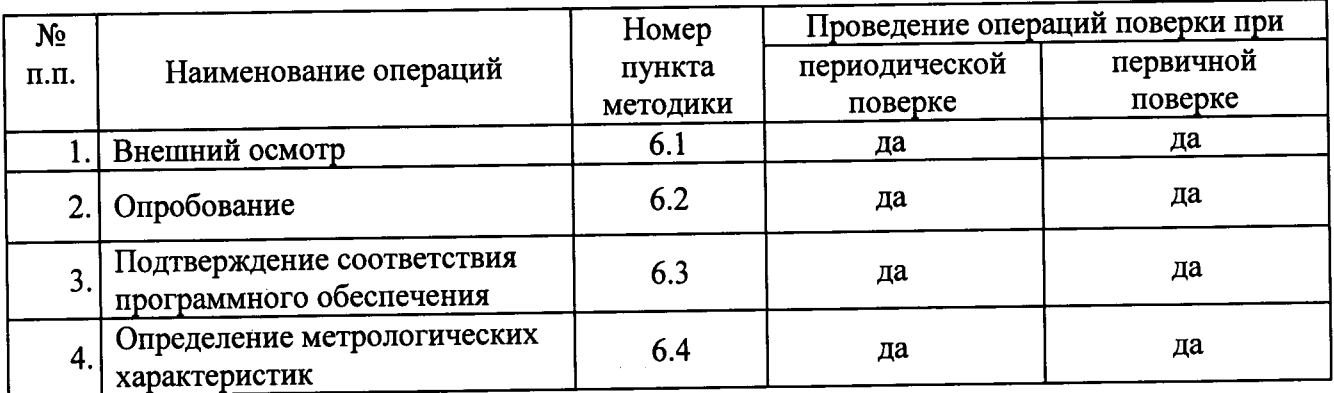

### 2. Средства поверки

- 1. Стандартный образец состава гексадекана ГСО 7289-96.
- 2. Стандартный образец состава толуола ГСО 7814-2000.
- 3. Термогирометр электронный.
- 4. Барометр-анероид или барометр цифровой.

Для поверки допускается использовать другие стандартные образцы, аналогичные по составу и метрологическим характеристикам и допущенные к применению в РФ в установленном порядке. Стандартные образцы должны иметь действующие паспорта, а средства измерений должны иметь действующие свидетельства о поверке.

### 3. Условия поверки

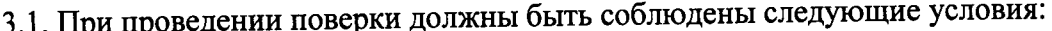

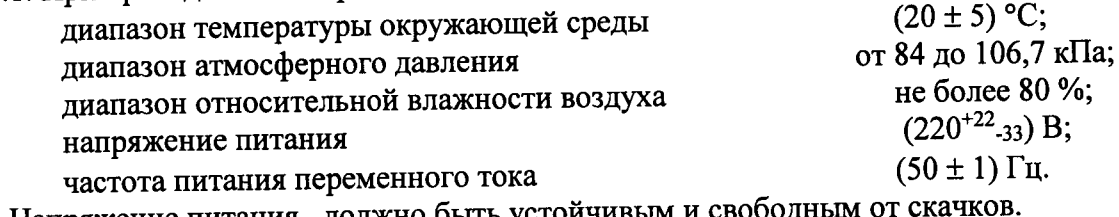

Напряжение питания должно быть устойчивым и свободным

### 4. Требования безопасности

Требования безопасности должны соответствовать рекомендациям, изложенным в руководстве по эксплуатации.

## 5. Требования к квалификации поверителей

4.2, если определенное значение абсолютн- имеющие опыт работы со - имеющие опыт работы со спектрометрическими средствами измерений;

- прошедшие обучение и имеющие удостоверения поверителя;

- изучившие руководство по эксплуатации поверяемого спектрометра и методику его поверки; при поверке допускается участие операторов, обслуживающих спектрометр (под контролем поверителя в части работы с программой и съема данных).

### 6. Проведение поверки.

6.1. Внешний осмотр.

При проведении внешнего осмотра проверяют:

- отсутствие механических повреждений корпуса;

- целостность экрана.

6.2. Опробование.

«Питание» на лицевой панели 6.2.1. Включить питание прибора кнопкой прибора.

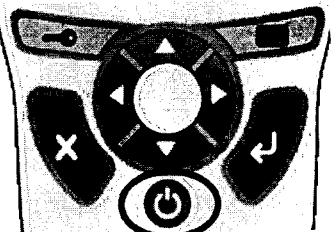

6.2.2. Нажать на клавишу «Login».

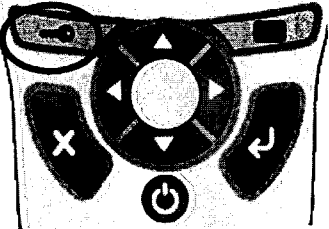

На экране появится окно «Выбор пользователя» (Select user). В этом окне выбрать «administrator» и в следующем открывшимся окне ввести пароль.

6.2.3. После ведения пароля на дисплее откроется главное меню.

6.2.4. В случае успешного прохождения операций по п.п. 6.2.1 - 6.2.3 прибор считается прошедшим опробование.

6.2.5. Вид дисплея при выполнении п.п. 6.2.1 - 6.2.3. показан на рис.1.

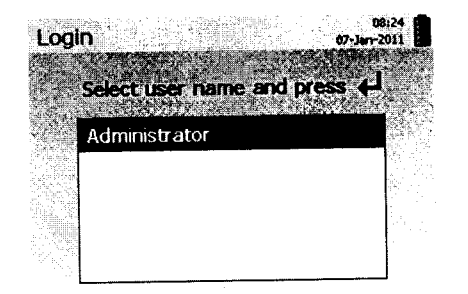

Выберите имя пользователя и Select user name нажните «Ввод» (Нажмите «Esc (X)» and press «Enter» (Esc to cancel) для отмены)

Рис. 1. Вид дисплея при выполнении операций опробования

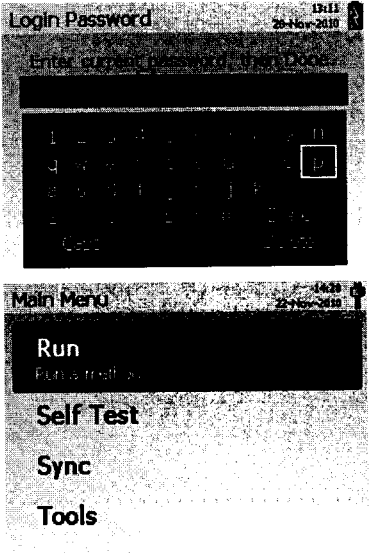

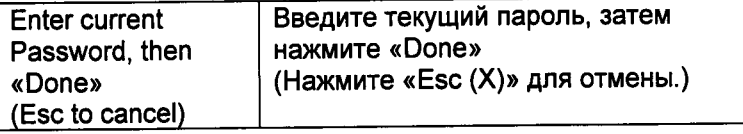

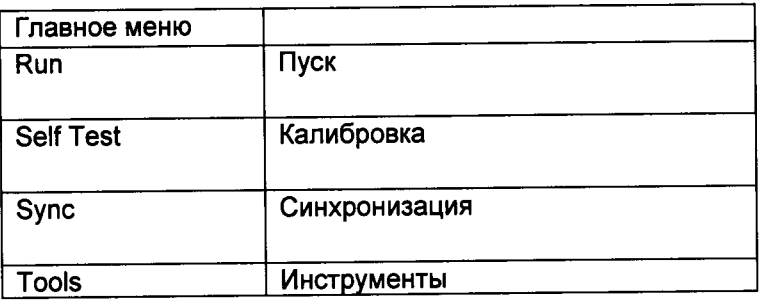

Рис. 1 (продолжение). Вид дисплея при выполнении операций опробования

6.3. Подтверждение соответствия программного обеспечения

6.3.1. Определение номера версии встроенного ПО.

6.3.2. Версию встроенного ПО идентифицируем, выполняя следующие операции:

- В главном меню выбрать пункт Tools (Инструменты) и нажать на лицевой панели прибора клавишу Ввод (Enter).

-Выберите раздел About System (О системе) На экране появится список данных. Запишите данные о версии встроенного ПО (Software Version)

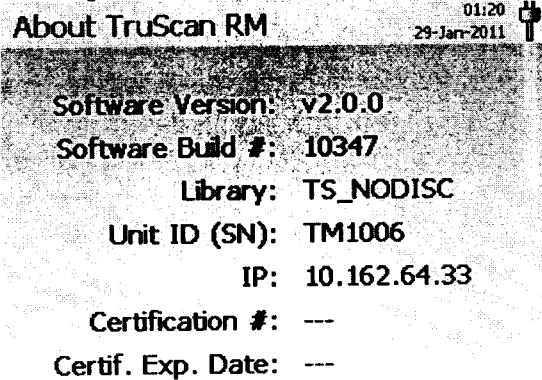

Рис.2. Копия дисплея с идентификационными данными версии ПО (Software Version).

6.3.3. Спектрометр считается выдержавшим поверку по п.6.2.6, если номер версии ПО не ниже 2.0.0.

6.4. Определение метрологических характеристик

6.4.1. Определение отношения сигнал/шум (с/ш) и относительного СКО выходного сигнала.

6.4.1.1. Установить ампулу со стандартным образцом состава гексадекана в держатель виал.

6.4.1.2. В главном меню выбрать пункт Run и нажать на лицевой панели прибора клавишу Ввод (Enter). После чего выберите раздел Метод (Method) На экране появится список доступных методов.

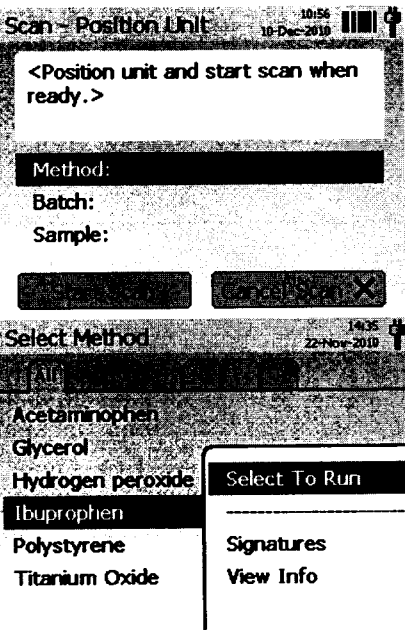

6.4.1.3. В списке следует выбрать метод «Гексодекан» (Нехаdecane), после чего откроется окно, в строке Batch (Партия) ввести номер образца (Номер партии, обозначенный на ампуле ГСО).

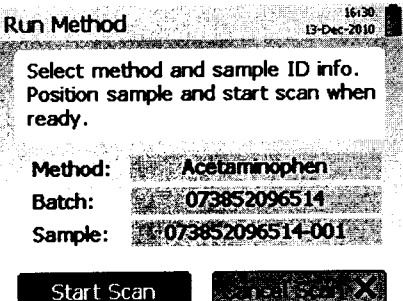

6.4.1.4. После этого нажмите клавишу Сканировать (Start Scan). Запустится автоматический процесс сканирования.

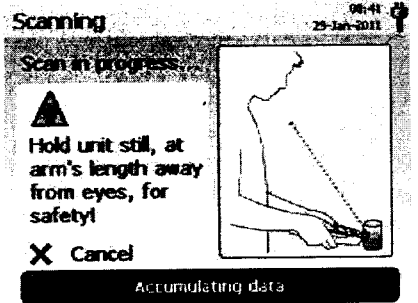

6.4.1.5. После того, как измерение закончится, на экране появится экран Pass или Fail (рис.3).

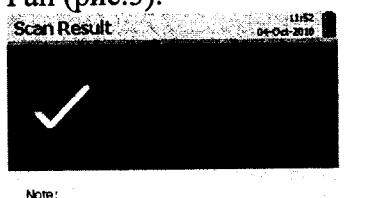

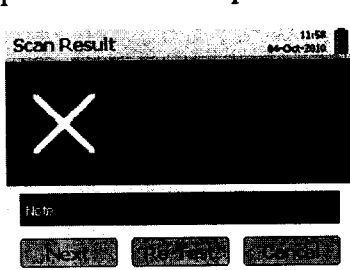

Next and all all starts

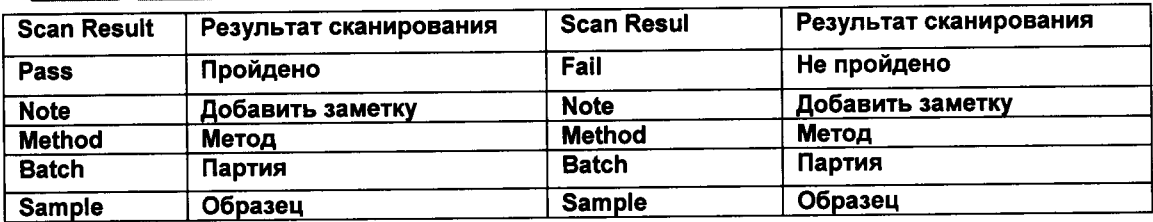

Рис.3. Экран после выполнения измерения.

6.4.1.6. Появление экрана PASS или FAIL означает, что процесс анализа завершен, и в памяти устройства была создана электронная запись спектра. Нажмите клавишу Esc для возврата в главное меню.

6.4.1.7. Операции, указанные в п. 6.4.1.3...6.4.1.5, повторить 10 раз. Подключить спектрометр к персональному компьютеру согласно РЭ (раздел Сетевая конфигурация С, стр.103). На приборе перейти в главное меню и выбрать команду Sync (Синхронизация) (см. рис.1). В открывшемся окне нажать кнопку Go (Enter).

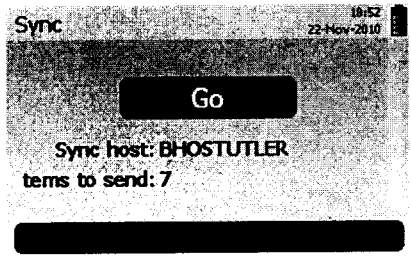

После завершения синхронизации все файлы будут перенесены на компьютер в директорию: C:\results

6.4.1.8. Открыть файлы на компьютере с помощью программы для просмотра спектров (например, SpekWin 32). Формат файла SPC.

Вид спектров представлен на рис. 3, 4 и 5.

6.4.1.9. Пользуясь кнопками мыши, масштабировать спектр и выделить максимум линии 1302 см<sup>-1</sup> (рис.5). Последовательно наводя курсор мыши на максимумы линии 1302 см<sup>-1</sup> (рис.5), записать интенсивность каждой линии. Рассчитать относительное СКО выходного сигнала (выраженное в %) по формуле:

$$
S_{r} = \frac{100}{X_{cpech}} \times \sqrt{\frac{\sum_{i=1}^{n} \left(X_{i} - X_{cpech.}\right)^{2}}{n-1}}
$$
 (1)

6.4.1.10. Для расчета ввести полученные данные в таблицы (например, EXCEL). Рассчитать среднее значение интенсивности линии и относительное СКО интенсивности линии, используя соответствующие функции данных таблиц. 6.4.1.11. Увеличить часть спектра, соответствующую спектральной области от 1750 до 1950 см<sup>-1</sup> и зафиксировать размах шума в области от 1800 до 1900 см<sup>-1</sup>. Полученный результат использовать как значение шума, используемое при расчете отношения сигнал/шум.

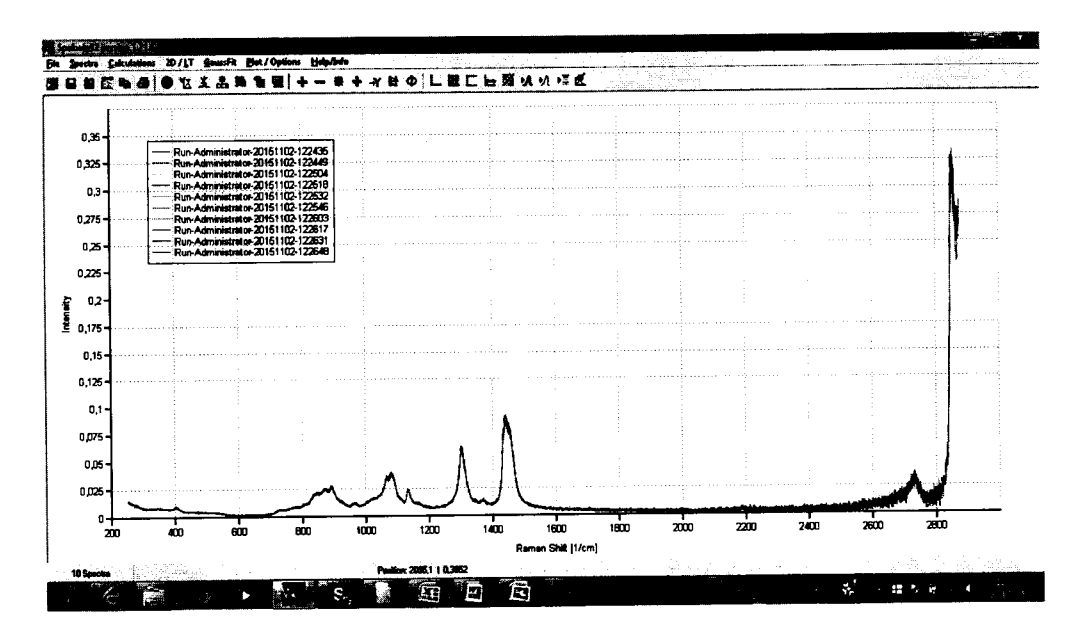

Рис. 4 Обзорный спектр гексадекана

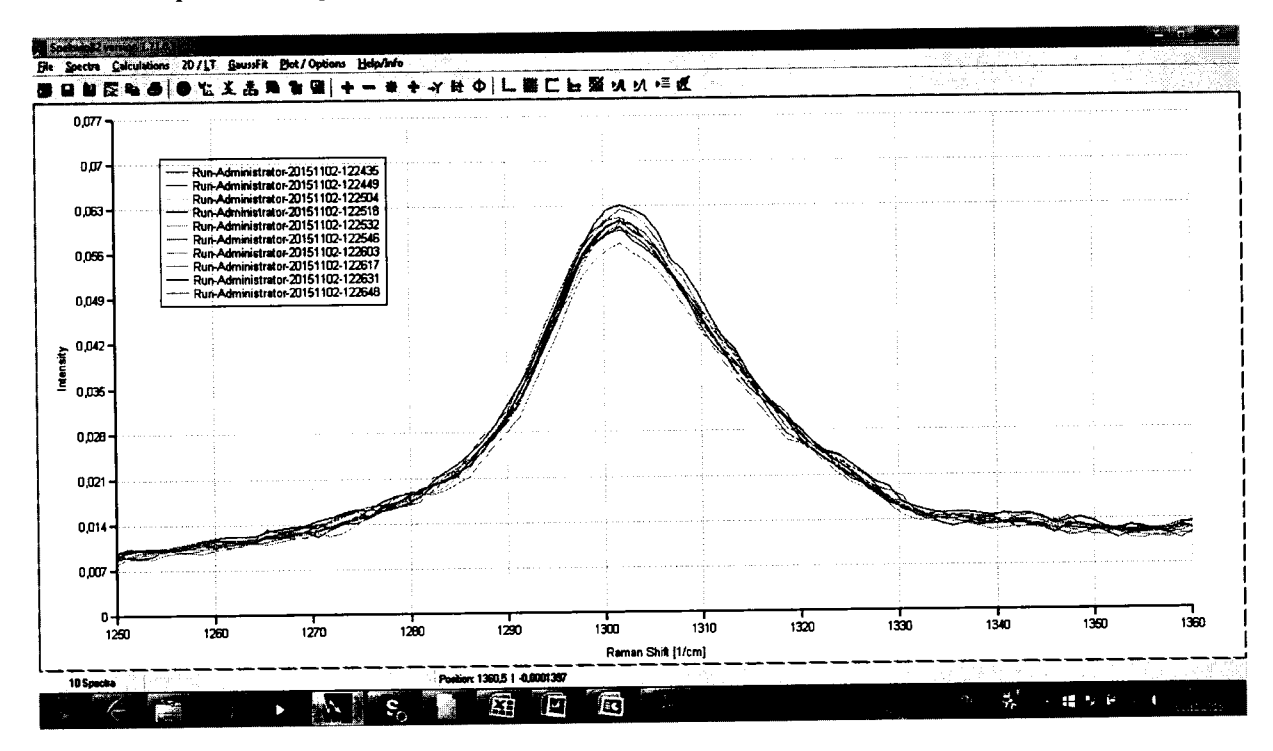

Рис.5. Спектральные линии, используемые для расчетов (n=10).

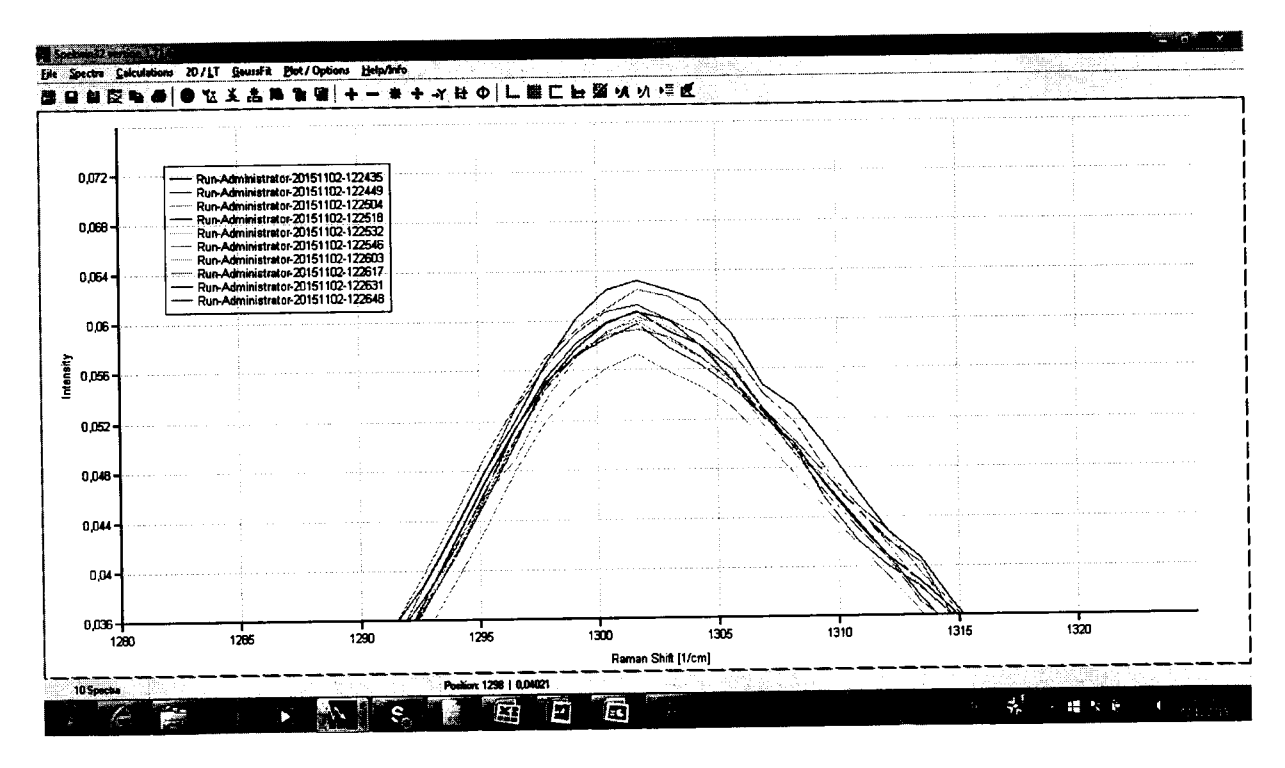

Рис.6. Максимумы линий, используемые для расчетов.

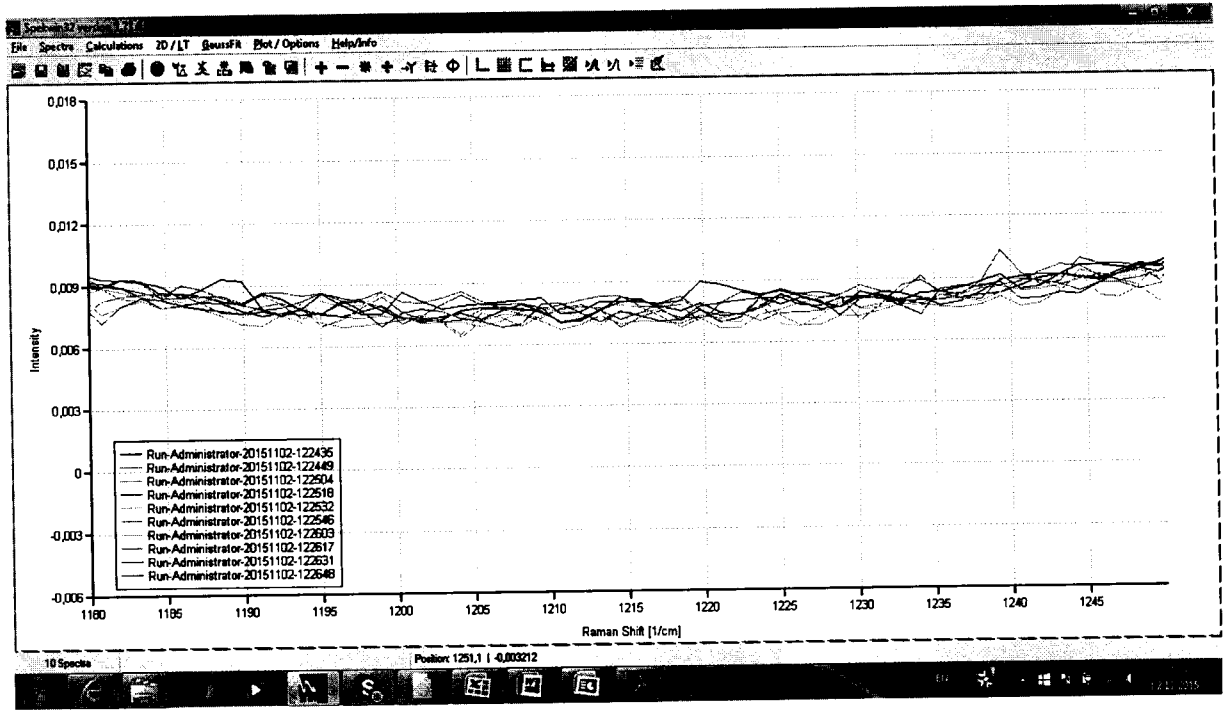

Рис.7. Спектр шума.

6.4.1.12. Вычислить отношение с/ш как отношение среднего значения интенсивности линии, полученное в п.6.4.1.10 к размаху шумов (п.6.4.1.11).

6.4.1.13. Спектрометр считается прошедшим поверку по п.6.4.1, если отношение сигнал/шум не менее 10, а относительное СКО выходного сигнала не более 5,0 %.

6.4.2. Определение абсолютной погрешности шкалы волновых чисел

6.4.2.1. Установить стандартный образец толуола в держатель виал.

6.4.2.2. В главном меню выбрать пункт Run и нажать на лицевой панели прибора клавишу Ввод (Enter). После чего выберите раздел Метод (Method) На экране появится список доступных методов.

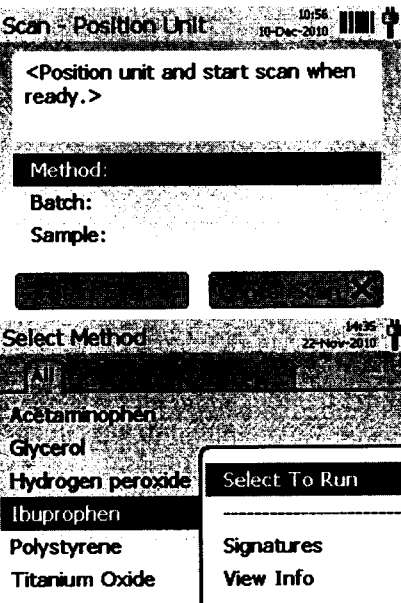

В списке следует выбрать метод «Толуол» (toluene), после чего откроется окно, в строке Batch (Партия) ввести номер образца (Номер партии, обозначенный на ампуле ГCO).

I

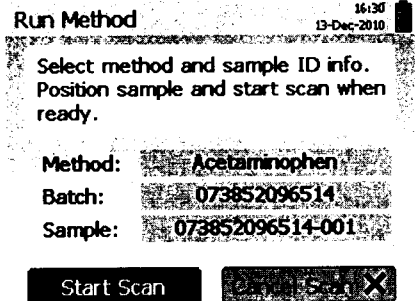

Нажмите клавишу Сканировать (Start Scan). Запустится автоматический процесс сканирования.

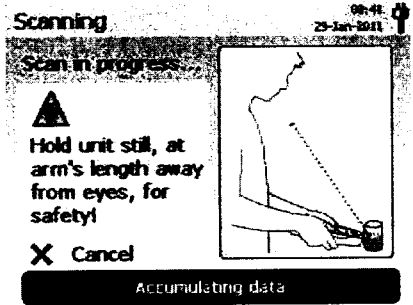

6.4.2.3. После того, как измерение закончится, на экране появится экран Pass или Fail (рис.8).

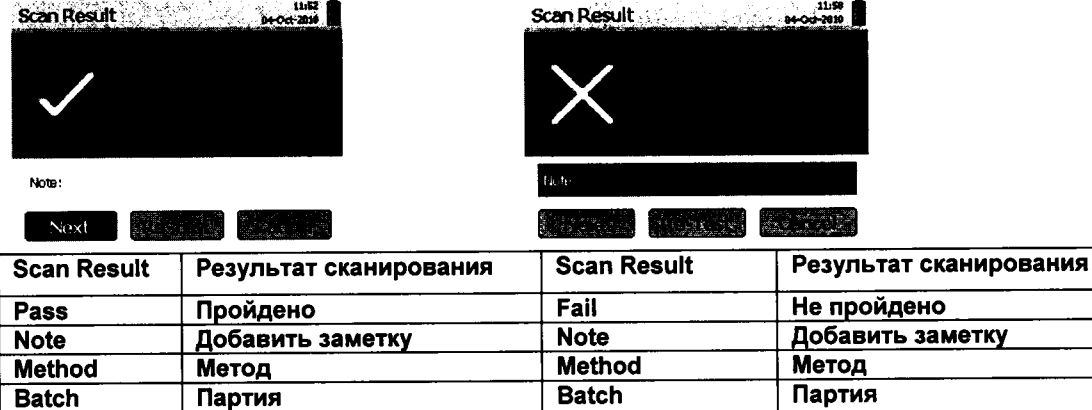

Рис.8. Экран после выполнения измерения.

Образец

**Sample** 

**Sample** 

Образец

6.4.2.4. Появление экрана PASS или FAIL означает, что процесс анализа

завершен, и в памяти устройства была создана электронная запись спектра.

Нажмите клавишу Esc для возврата в главное меню.

6.4.2.5. Перейти в главное меню и выбрать команду Sync (Синхронизация) (см. рис.1). В открывшемся окне нажать кнопку Go (Enter).

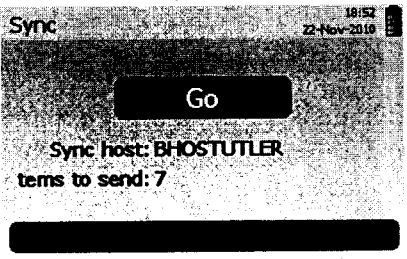

6.4.2.6. После завершения синхронизации все файлы будут перенесены на компьютер в директорию: C:\results

6.4.2.7. Открыть файл на компьютере с помощью программы для просмотра спектров (например, SpekWin 32). Формат файла SPC. Вид спектра представлен на рис. 9.

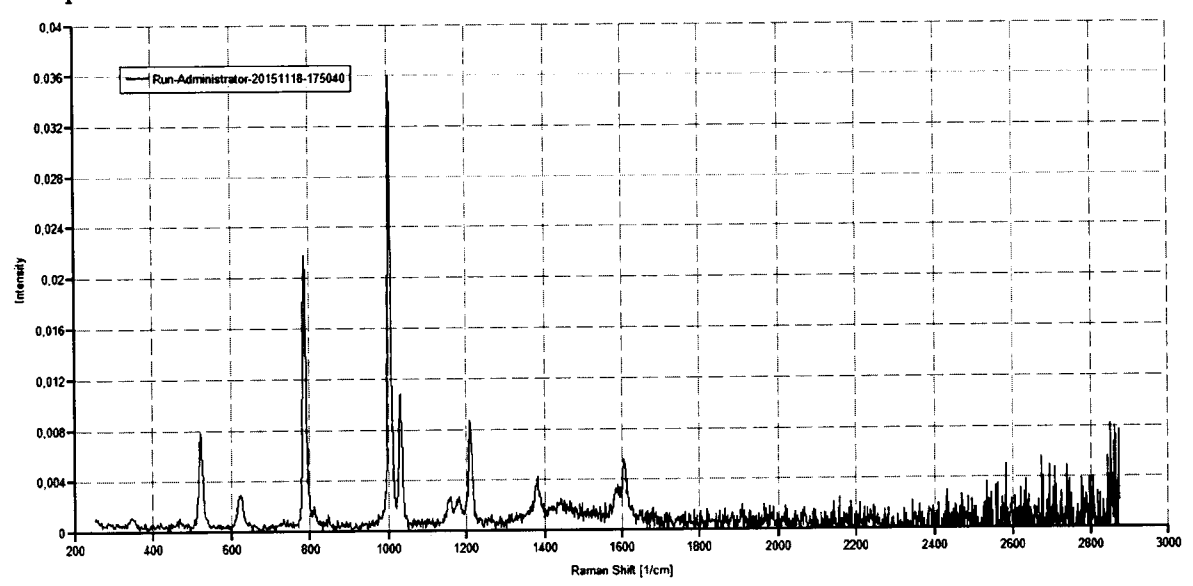

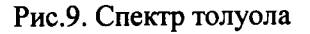

6.4.2.8. Используя указатель мыши определить положение максимумов спектральных линий вблизи волновых чисел 521,7; 786,5; 1003,6; 1030,6; 1211,4  $CM^{-1}$ .

6.4.2.9. Определить абсолютную погрешность шкалы волновых чисел по формуле:

Δ

$$
k = k_{i} - k_{0i} \tag{2}
$$

 $k_i$  - измеренное значение волнового числа, соответствующего гле: максимуму спектральной линии;

 $k_{oi}$  - действительное значение волнового числа  $(k_{oi} = 521, 7; 786, 5; 1003, 6;$ 1030,6; 1211,4 cm<sup>-1</sup>).

6.4.2.10. Спектрометр считается прошедшим поверку по п. 6.4.2, если определенное значение абсолютной погрешности шкалы волновых чисел не превышает  $\pm 3.0$  см-1.

### 7. Оформление результатов поверки.

7.1. Результаты поверки оформляются протоколом (рекомендуемая форма протокола приведена в Приложении 1).

7.2. В случае положительных результатов поверки выписывают свидетельство о поверке.

отрицательных результатов извещение о выписывается  $7.3. B$ случае непригодности спектрометра.

 $\sim$ 

# Приложение 1

# ПРОТОКОЛ ПОВЕРКИ

l.

 $\ddot{\phantom{0}}$ 

 $\mathbf{1}$ .

 $2.$ 

Протокол поверки №\_

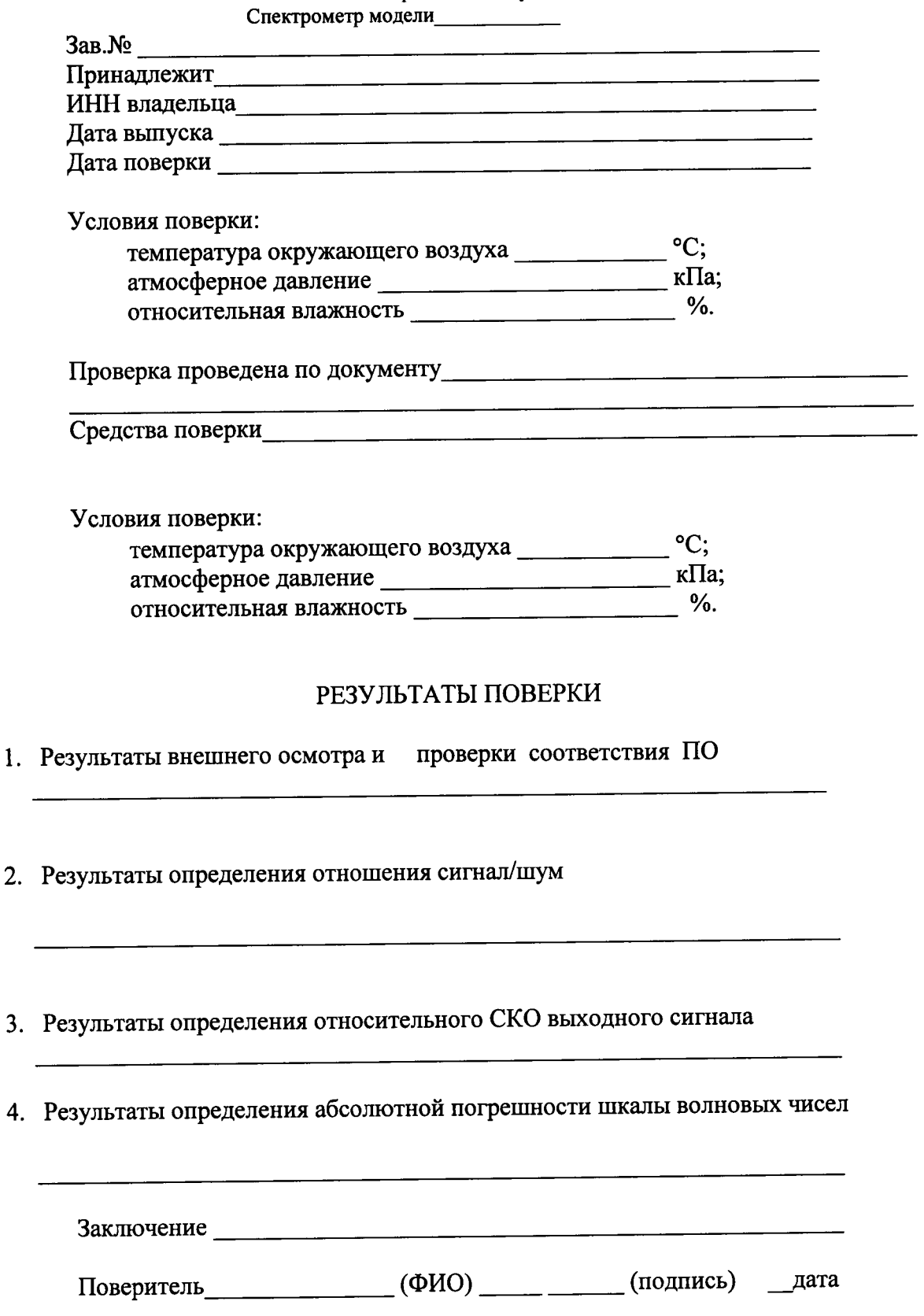